# WINTER CUP CHECK IN INFORMATION **In Person Check In is NOT AVAILABLE**

#### **UPDATE GOTSPORT EVENT ROSTER:**

Update the teams event roster in GotSport to show only the participating players, Coaches & Managers. *Players must be listed on the game report to be eligible to play.*

### **Max Roster Size:**

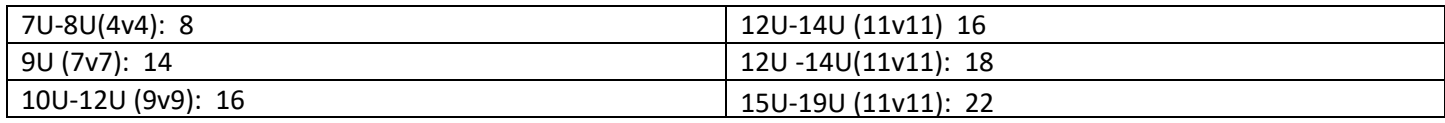

### **Official Rosters**

All rosters must be from the current year 23.24

### **Jersey Numbers**

Must be updated in GotSport and will appear on the game report

### **Medical Releases**

Teams must have a copy of all players medical releases on the sidelines. *Do not upload to the event.*

### **Guest Players**

All players coming from outside of the team or club, must have a signed and approved Guest Player or Loan form from the same sanctioning organization as the type of roster submitted for the event.

## **No roster may be made up of different players from different sanctioning organizations.**

# **US CLUB TEAMS: REQUIRED DOCUMENTS TO UPLOAD**

US Club official roster ID Cards for Club Pass Players *(Write names on bottom of official roster)*  US Club Player Loan Form and Players US Club card.

# **USYS COMPETITIVE TEAMS: REQUIRED DOCUMENTS TO UPLOAD**

## USYS Official Roster

Guest Player Forms for guest players (signed by receiving & releasing coaches)

*(CPP players are done within GotSport, no additional documentation required)* 

TRAVEL TEAMS: Any USYS team traveling from outside of the North Texas area must have Permission to Travel Form from their state association. Must be uploaded to the event.

# **UPLOAD REQUIREMENTS FOR USYS JUNIOR ACADEMY TEAMS:**

North Texas Tournament Roster signed by a NTSSA/NTX Registrar (ex. Frisco SA, Plano Youth SA, GLASA, etc)

## **HOW TO UPLOAD DOCUMENTS TO GOTSPORT**

- 1. Log in to your GotSport account
- 2. Click "Team Management"
- 3. Click "Teams" to select the team you want to manage
- 4. Click on "Team Registrations" on the top tab
- 5. Click on WINTER CUP (do not click on Roster button)
- 6. Click on the "Registration" tab at the top.
- 7. In the section labeled Official Roster, click the Yellow EDIT button
- 8. Click "Choose File" and upload your roster.

Please upload all other required documents.

#### **HIT THE NOTIFY BUTTON WHEN YOU HAVE COMPLETED CHECK IN**